## Inserting a shape on the path

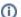

This functionality is available in the State Machine and Activity diagrams.

In the State and Activity diagrams, you can split a path into two paths by dropping a shape on it. This is valid for Transition/ Control Flow/ Object Flow relationships and allows you to connect the element shape with the elements connected via the path.

To insert a new shape by splitting the path on the diagram pane

- 1. Select the shape you want to insert or create a new one.
- 2. Drag the shape on the path (the path is highlighted in blue) and drop it.
- 3. In the Split Transition dialog, click the appropriate button according to where you want to insert the shape on the path:
- Before Transition button. The shape is inserted before the path. It means that a new path is created, then the dropped shape is drawn and then the existing path is drawn.

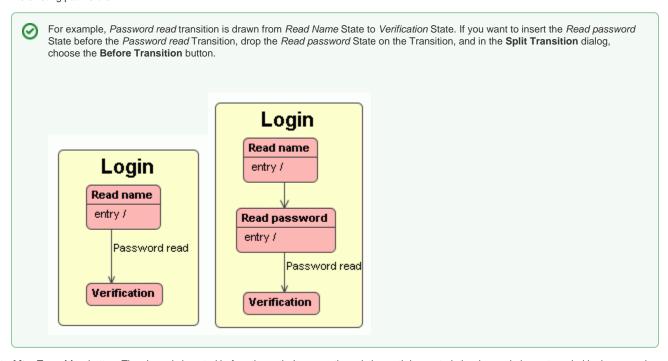

 After Transition button. The shape is inserted before the path. It means the existing path is created, the dropped element symbol is drawn, and then a new path is drawn.

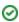

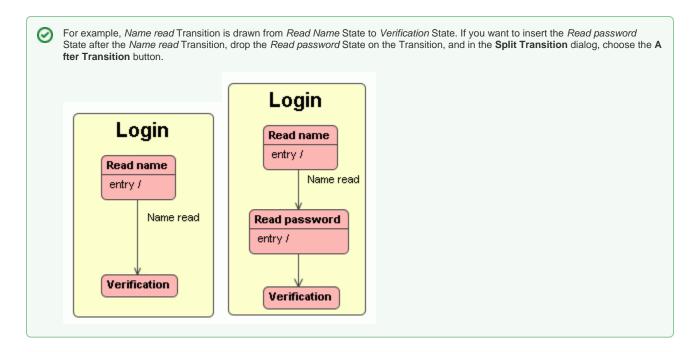

• Do Not Insert button. Action is canceled and the dialog is closed.

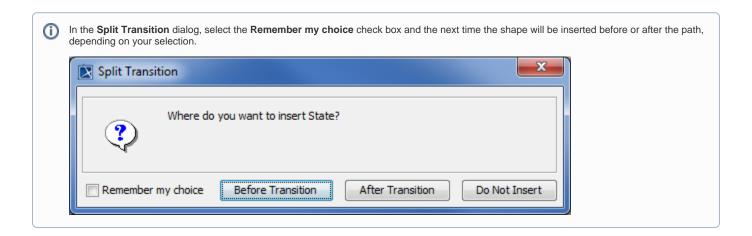